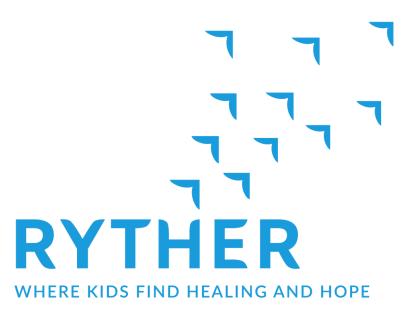

# Portal FAQ

#### **Contents**

| Resetting a lost password                   | 2 |
|---------------------------------------------|---|
| Updating portal account information         |   |
| Updating medical record information         |   |
| Insurance                                   |   |
| Profile                                     |   |
| How do I send a message?                    |   |
| Why can't I access all parts of the portal? |   |
| How do I view other clients in the portal?  | 2 |
| How do I complete forms?                    | 3 |
| Why won't the Credible Plan load?           | 3 |
| Why does only my legal name/gender appear?  | 3 |

### Resetting a lost password

On the Login screen select **Forgot your password?** You will then be asked the security questions you selected during registration. Once answered you'll be able to reset your password.

### **Updating portal account information**

After logging in select **MY ACCOUNT** at the top of the page. Here you can update your information, change your password, and select different security questions. If you would like us to update the name, address, and/or contact information we have for you update these fields and then choose **SAVE AND REQUEST SYNC**. You'll automatically be taken to a message and your changes will be embedded. Simply press **SEND** and our administrative team will be notified to update these fields. Please be aware that our medical record system may take 60-90 minutes to sync to the client portal after we've made the update.

## **Updating medical record information**

Thank you for taking the time to review the account and making sure our records our accurate.

#### **Insurance**

This section of the portal will display the payers we have on file. If you notice an error, on the navigation bar select **Messages**. For **Message Type** select **Insurance Change**. **Message To** will automatically be filled out and questions will populate in the message. When you are done answering the questions press **SEND**. Please be aware that our billing team will need to verify coverage prior to making changes. If a new plan is added you may be asked to complete a new Financial Agreement form.

#### **Profile**

This section of the portal will display basic demographic and contact information. If you notice an error, on the navigation bar select **Messages**. For **Message Type** select **Update Client Information**. **Message To** will automatically be filled out, but you can use the body of the message to enter anything you would like updated and then press **SEND**. Be aware that that any changes will be reviewed with the primary clinician first and they may want to talk with you prior to making the updates.

# How do I send a message?

Messages are a secure way to communicate with Ryther's administrative, scheduling, and billing teams. On the navigation bar select **Messages**. Here you can see messages you have sent and replies you've received. If you have a new message to read it will be bolded. By pressing **NEW MESSAGE** you can start a new message. First you will need to select an option from the drop down list of **Message Types**. Once selected the **Message To** will automicatically be filled it so that it gets to the correct staff team. You can then enter a subject and a message before pressing **SEND**.

# Why can't I access all parts of the portal?

Caregivers of clients who are over the age of 13 have restricted access to what they can do and view in the portal. To be granted greater access please talk with the client's primary clinician.

# How do I view other clients in the portal?

If you are a caregiver or designee for multiple Ryther clients, you can view each account with the same login information. After logging in you'll have a drop-down list of clients to select from.

### How do I complete forms?

Select **Forms** from the navigation bar. A list of available forms to complete will be displayed. To begin them press **START**. Read through the information and answer any questions. Questions with an asterisk are required and you won't be able to complete the form until it is answered. Once you are done, use your mouse or touch screen to add your signature before clicking **SUBMIT**. A PDF version of the form will be saved in Forms that you can review at anytime.

# Why won't the Credible Plan load?

Please make sure you are using Chrome of Edge for your browner. If you still receiving an error clear your cache, close your browser, and then try logging back into the Client Portal. Note, these fields do take longer to load compared to other parts of the portal.

## Why does only my legal name/gender appear?

While Ryther values affirmative care there are barriers with our electronic health record, Credible, as it requires the use of legal name and genders to identify individuals based off what insurance entails. Ryther does have the capability to include preferred name and gender, however it does not come up in most documentation due to Credible restrictions. While Ryther has submitted a request to Credible asking for the ability to modify this, the agency has not received any updates. In the meantime, please note that our agency will do the best that we can to affirm your identity and will speak to you using your preferred name and pronouns.